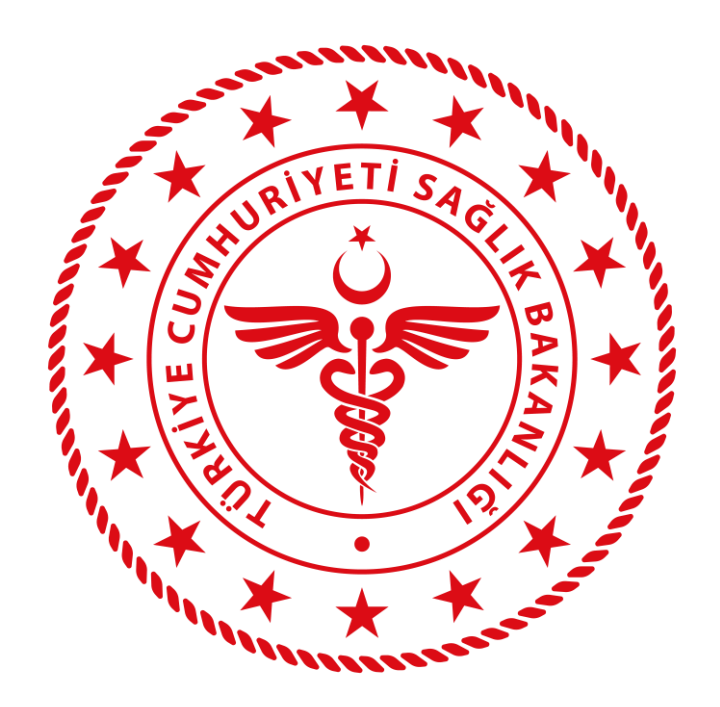

# **HSYS Muayene Bilgi Yönetim Sistemi Eksik Aşı ve İzlem Listeleri Kullanım Kılavuzu**

**AĞUSTOS 2023**

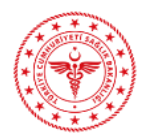

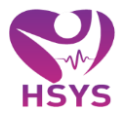

#### <span id="page-1-0"></span>**İCİNDEKİLER**  $\mathbf{1}$ .  $\overline{2}$ .  $3.$ 4. 5. 6.

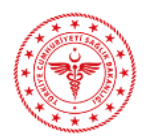

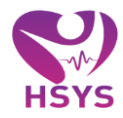

# <span id="page-2-0"></span>**1. GİRİŞ**

HSYS Muayene Bilgi Yönetim Sistemi, Halk Sağlığı Genel Müdürlüğü kapsamında birinci basamak sağlık hizmeti veren birimlerde vatandaşlara ait muayene, reçete, tahlil, tetkik, tedavi, gebe-lohusa izlem, aşı ,sağlık raporları vs. sağlık verilerini elektronik ortamda sağlık personeli tarafından kayıt altına alınmasını sağlayan bir web uygulamasıdır.

Eksik Aşı ve İzlem Listeleri deprem bölgelerindeki eksik izlem ve aşıların listelendiği ekranlardır. HSYS-MBYS Muayene başlığı altında yer alır ve aşağıdaki listelerden oluşur:

- Eksik Aşı Listesi,
- Eksik Kızamık Aşı Listesi,
- Eksik Bebek Çocuk İzlem Listesi
- Eksik Gebe İzlem Listesi
- Eksik Lohusa İzlem Listesi

Sisteme e-İmza, Bakanlık e-Posta hesabı veya Bakanlık ortak giriş noktasından giriş yapılabilmektedir. Kullanıcılar mail adresine gelen şifre ile <https://hsys.saglik.gov.tr/Account/Login> adresinden sisteme giriş yapabilirler. (Şekil 1)

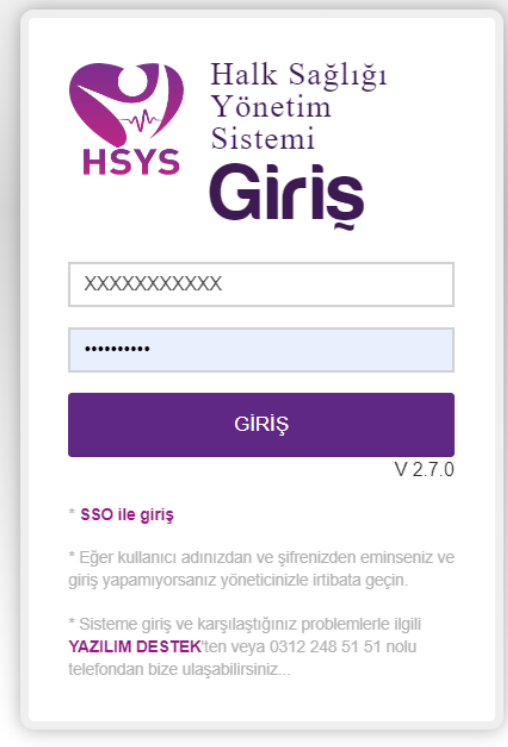

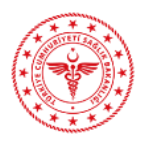

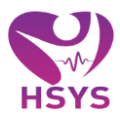

# <span id="page-3-0"></span>**2. EKSİK AŞI LİSTESİ**

Eksik Aşı Listesi ekranı "Arama Kriterleri" ve "Eksik Aşı Listesi" alanlarından oluşmaktadır. (Şekil 2)

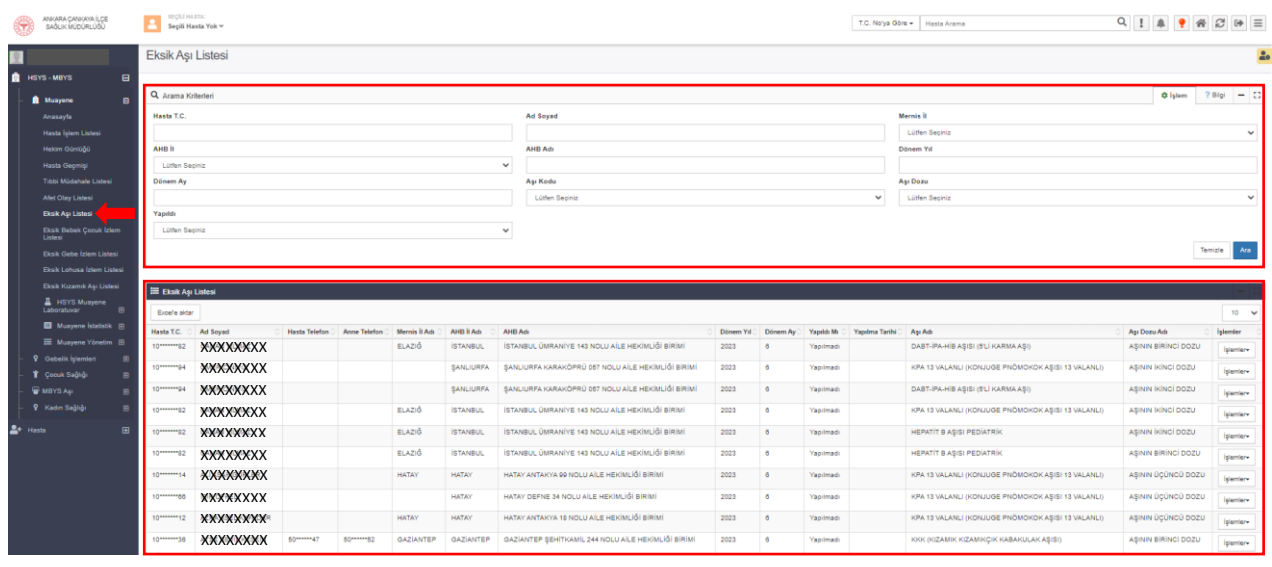

*Şekil 2*

"Arama Kriterleri" alanından hasta bilgileri girilir ve "Ara" butonuna tıklanarak sorgulama yapılır.

# (Şekil 3)

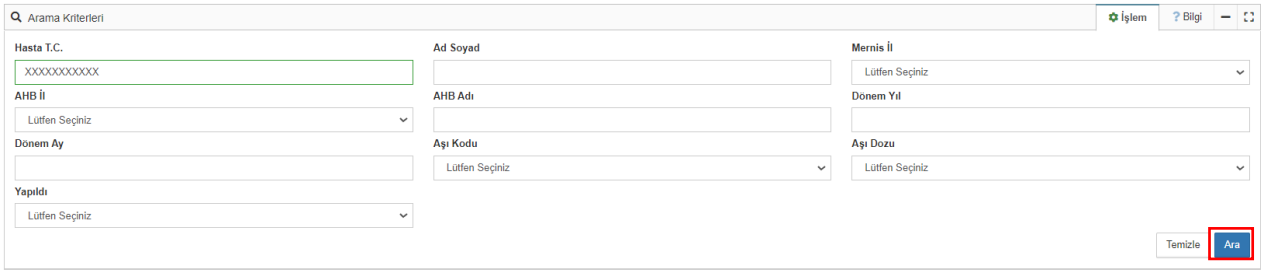

*Şekil 3*

Sorgulama sonucunda ilgili hastanın eksik aşısı var ise eksik olan tüm aşıları "Eksik Aşı Listesi'nde

listelenir. İşlem yapılmak istenen hasta ve aşı için "İşlemler" açılır listesine tıklanır. (Şekil 4)

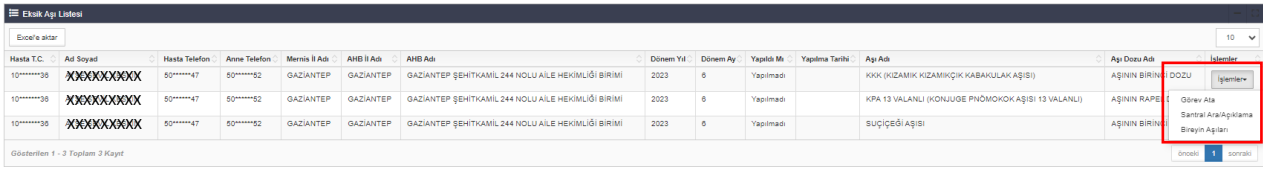

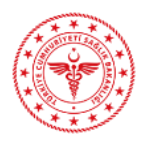

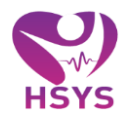

#### **Görev Ata**

Hastalara ulaşılıp farklı ilde oldukları bilgisi alındıktan sonra bu hasta farklı il ve ilçeye atanabilir. Hasta yeni atandığı il ve ilçede tekrar ulaşılamaz ve farklı ile geçmiş durumda olursa tekrar farklı bir il ve ilçeye görev atama yapılabilir. Bu görev atama geçmişi ekranın altında gösterilmektedir.

"Atanacak İl" ve "Atanacak İlçe" açılır pencereden seçildikten sonra "Atama Açıklaması" girilir ve "Ekle" butonuna basılarak atama işlemi gerçekleştirilir. (Şekil 5)

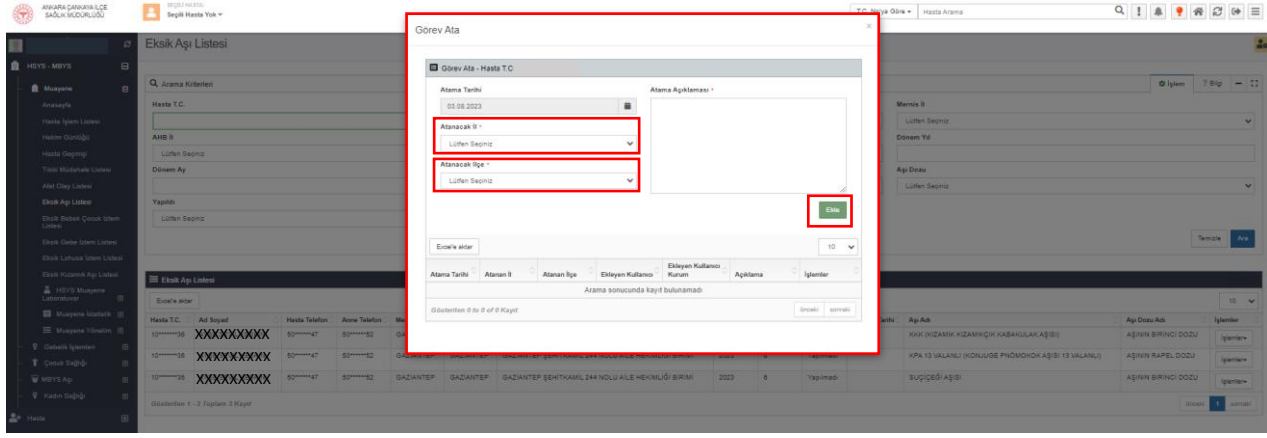

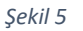

#### **Santral Ara/Açıklama**

Hasta ile iletişime geçildikten sonra son durum bilgisi ile ilgili olarak, "Durum" listesinden bir seçim yapılır ve "Açıklama" alanına açıklama girildikten sonra "Ekle" butonuna basılır. Tüm eklenen açıklamalar listelenir. (Şekil 6)

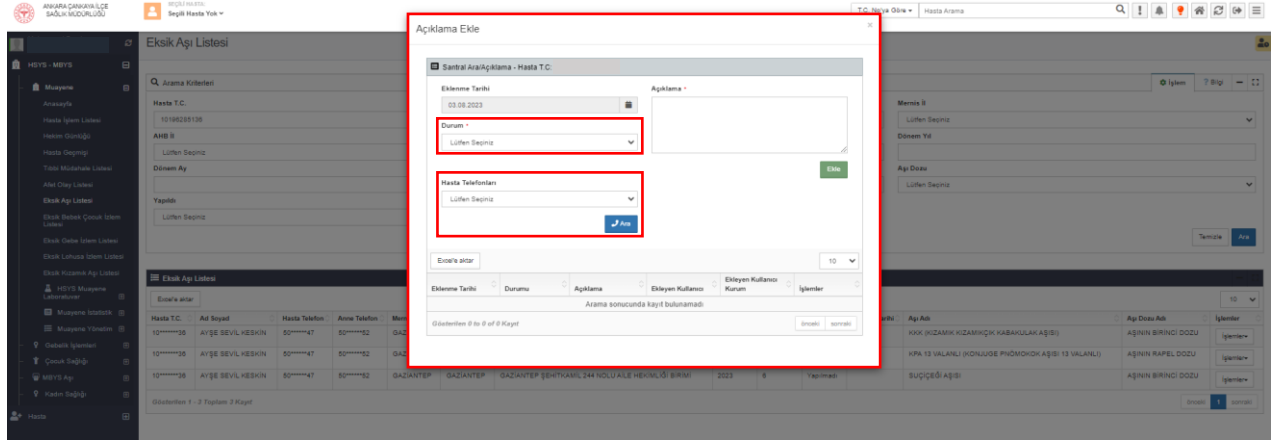

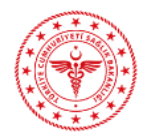

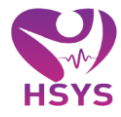

"Hasta Telefonları" alanından eksik aşısı bulunan hasta ile iletişime geçmek için santral araması gerçekleştirilebilir. İlgili alanda "Anne Tel" ve/veya "Hasta Tel" yer almaktadır. Telefon numarası seçildikten sonra "Ara" butonuna tıklanır ve santral araması gerçekleştirilir. (Şekil 7)

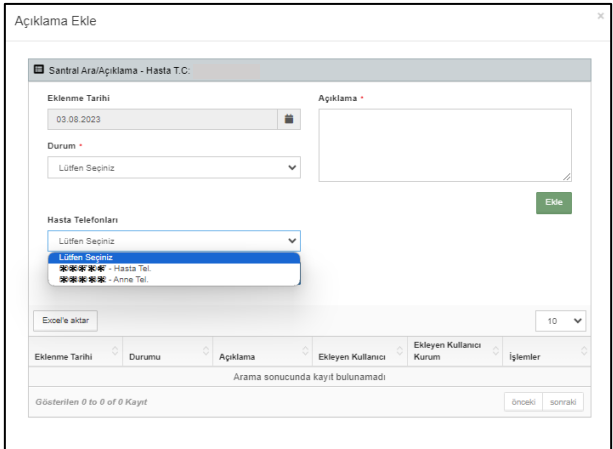

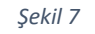

# **Bireyin Aşıları**

"Bireyin Aşıları" butonuna tıklandığında yan sekmede "Bireyin Bebek Çocuk İzlemleri" sayfası açılır.

#### <span id="page-5-0"></span>**3. EKSİK KIZAMIK AŞI LİSTESİ**

Eksik Kızamık Aşı Listesi, KKK (Kızamık Kızamıkçık Kabakulak Aşısı) aşısı eksik olan hastaların listelendiği ekrandır. "Arama Kriterleri" ve "Eksik Kızamık Aşı Listesi" alanlarından oluşur. (Şekil 8)

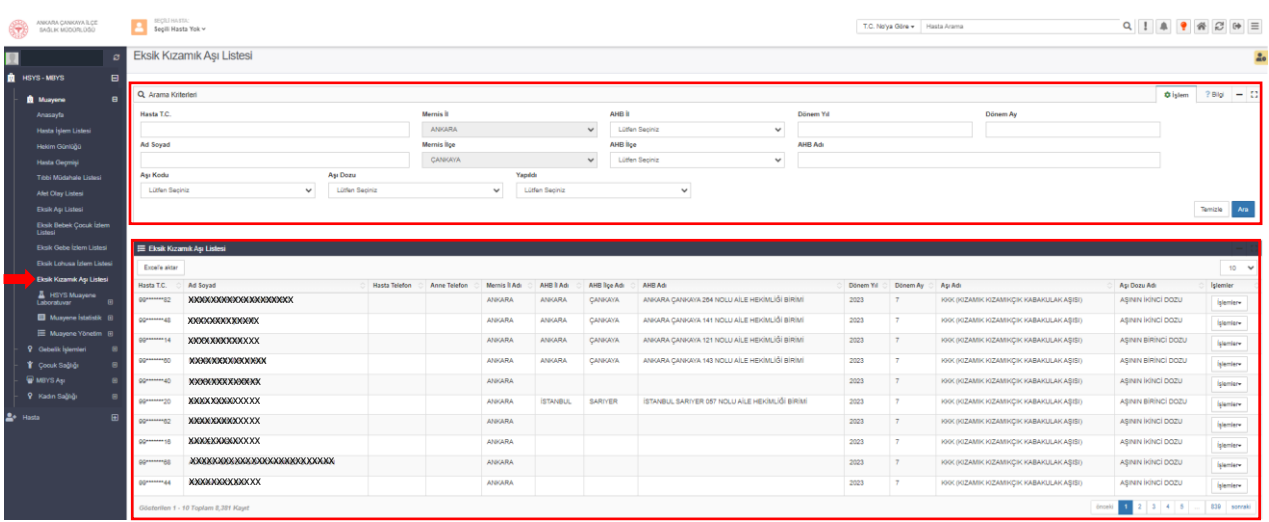

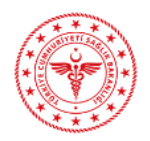

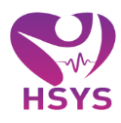

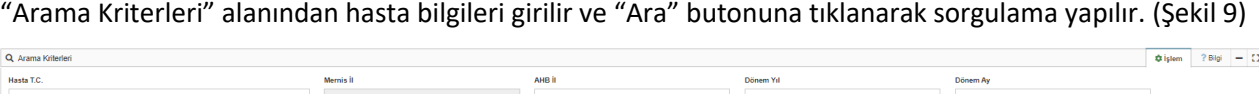

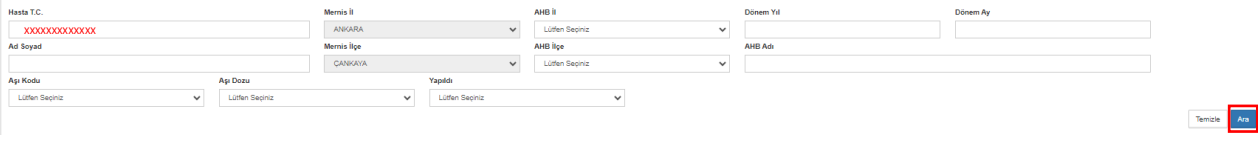

*Şekil 9*

Sorgulama sonucunda KKK (Kızamık Kızamıkçık Kabakulak Aşısı) aşısı eksik olan hastalar "Eksik Aşı Listesi'nde listelenir. İşlem yapılmak istenen hasta için "İşlemler" açılır listesine tıklanır. (Şekil 10)

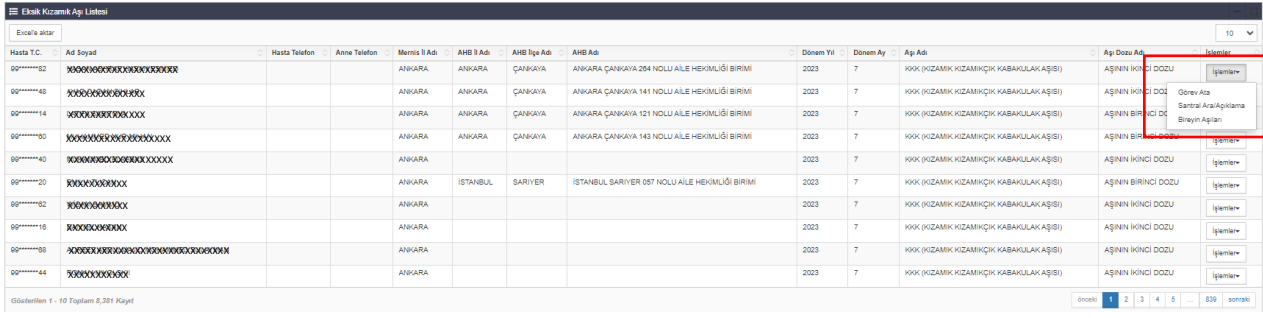

*Şekil 10*

#### **Görev Ata**

Hastalara ulaşılıp farklı ilde oldukları bilgisi alındıktan sonra bu hasta farklı il ve ilçeye atanabilir. Hasta yeni atandığı il ve ilçede tekrar ulaşılamaz ve farklı ile geçmiş durumda olursa tekrar farklı bir il ve ilçeye görev atama yapılabilir. Bu görev atama geçmişi ekranın altında gösterilmektedir.

"Atanacak İl" ve "Atanacak İlçe" açılır pencereden seçildikten sonra "Atama Açıklaması" girilir ve "Ekle" butonuna basılarak atama işlemi gerçekleştirilir. (Şekil 11)

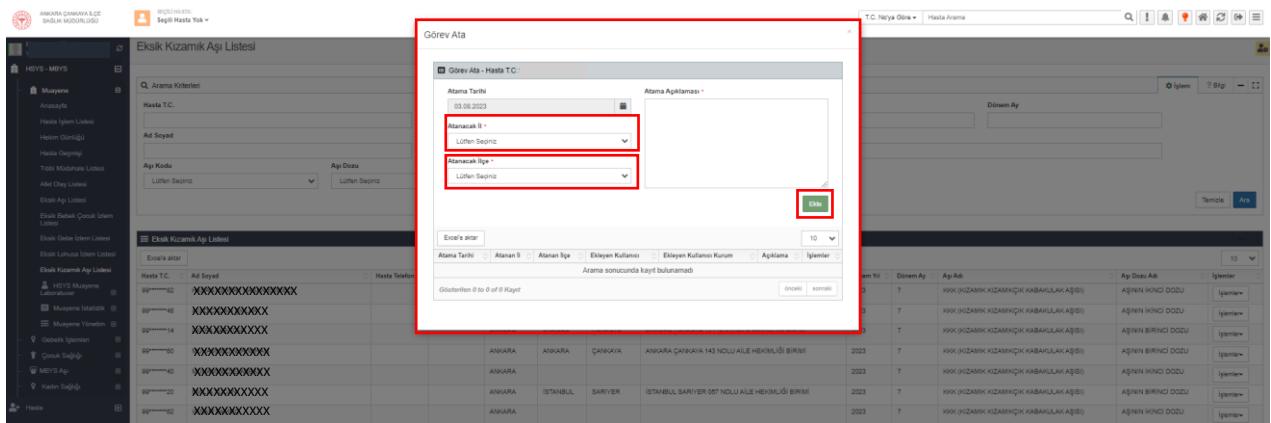

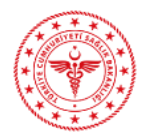

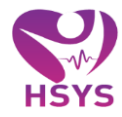

### **Santral Ara/Açıklama**

Hasta ile iletişime geçildikten sonra son durum bilgisi ile ilgili olarak, "Durum" listesinden bir seçim yapılır ve "Açıklama" alanına açıklama girildikten sonra "Ekle" butonuna basılır. Tüm eklenen açıklamalar listelenir. (Şekil 12)

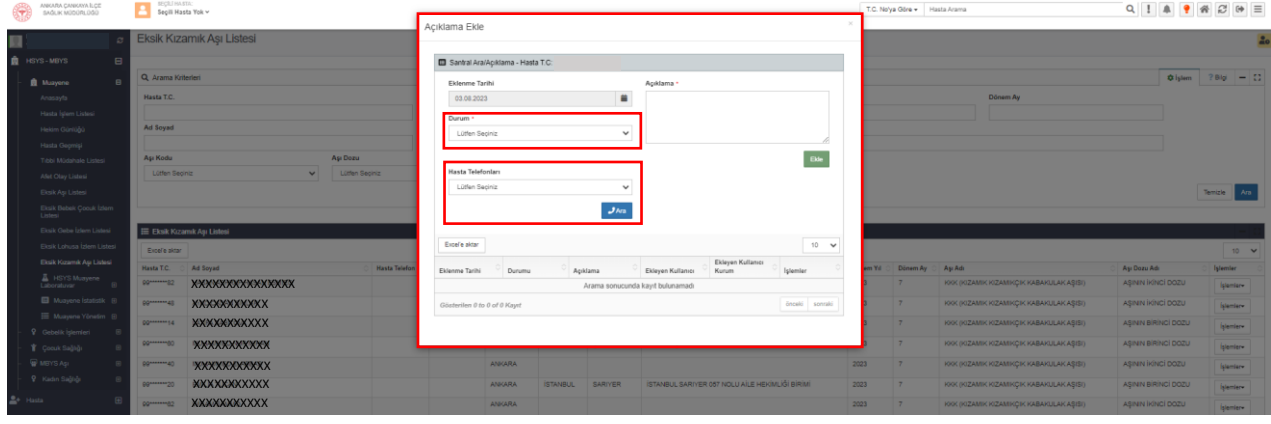

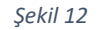

"Hasta Telefonları" alanından eksik aşısı bulunan hasta ile iletişime geçmek için santral araması gerçekleştirilebilir. İlgili alanda "Anne Tel" ve/veya "Hasta Tel" yer almaktadır. Telefon numarası seçildikten sonra "Ara" butonuna tıklanır ve santral araması gerçekleştirilir. (Şekil 13)

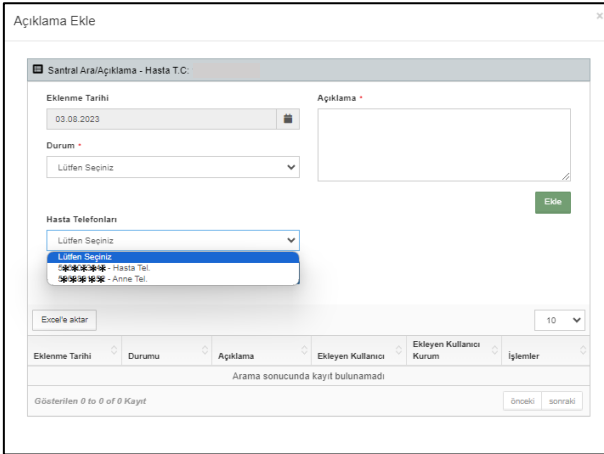

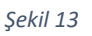

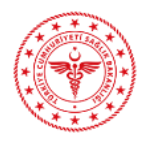

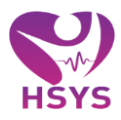

# **4. EKSİK BEBEK ÇOCUK İZLEM LİSTESİ**

<span id="page-8-0"></span>Eksik Bebek Çocuk İzlem Listesi ekranı "Arama Kriterleri" ve "Eksik Bebek Çocuk İzlem Listesi" alanlarından oluşmaktadır. (Şekil 14)

| ۱           | HALK SAGUGI GENEL<br>MODORLOGO                | E Segili Hasta Yok v              |                                 |                      |              |                      |                            |                                                             |                | T.C. No'ya Göre . Hasta Arama |           |                            |                |            | $Q \parallel A \parallel P \parallel R \parallel C \parallel \Theta \parallel \equiv$ |  |  |
|-------------|-----------------------------------------------|-----------------------------------|---------------------------------|----------------------|--------------|----------------------|----------------------------|-------------------------------------------------------------|----------------|-------------------------------|-----------|----------------------------|----------------|------------|---------------------------------------------------------------------------------------|--|--|
| п           |                                               |                                   | Eksik Bebek Çocuk İzlem Listesi |                      |              |                      |                            |                                                             |                |                               |           |                            |                |            |                                                                                       |  |  |
|             | <b>R</b> HSYS-MBYS<br>$\blacksquare$          |                                   |                                 |                      |              |                      |                            |                                                             |                |                               |           |                            |                |            |                                                                                       |  |  |
|             | <b>R</b> Muayene<br>B                         | Q. Arama Kriterleri               |                                 |                      |              |                      |                            |                                                             | <b>O</b> Islem | $?$ Bigi $ C$                 |           |                            |                |            |                                                                                       |  |  |
|             | Anasayla                                      | Hasta T.C.                        |                                 |                      |              |                      | Ad Soyad                   |                                                             |                |                               | Mernis II |                            |                |            |                                                                                       |  |  |
|             | <b>Afet Olay Listesi</b>                      |                                   |                                 |                      |              |                      |                            | <b>AHB Adı</b><br>Yapıldı<br>Lütfen Sepiniz<br>$\checkmark$ |                |                               |           | Lütlen Seginiz<br>Dönem Yd |                |            |                                                                                       |  |  |
|             | <b>Cost Munyemehane Hasta</b><br>Sevk Listesi | AHB II                            | Lütlen Seciniz<br>$\checkmark$  |                      |              |                      |                            |                                                             |                |                               |           |                            |                |            |                                                                                       |  |  |
|             | <b>Kurum Eşleştirme</b>                       |                                   |                                 |                      |              |                      |                            |                                                             |                |                               |           |                            |                |            |                                                                                       |  |  |
|             | Eksik Aşı Listesi                             | Dönem Av                          |                                 |                      |              |                      |                            |                                                             |                |                               |           |                            |                |            |                                                                                       |  |  |
|             |                                               |                                   |                                 |                      |              |                      |                            |                                                             |                |                               |           |                            |                |            |                                                                                       |  |  |
|             | <b>Lichk Bebek Çocuk İzlem</b><br>Listesi     |                                   |                                 |                      |              |                      |                            |                                                             |                |                               |           |                            |                |            | Temizle<br>Ara                                                                        |  |  |
|             | Eksik Gebe İzlem Listesi                      |                                   |                                 |                      |              |                      |                            |                                                             |                |                               |           |                            |                |            |                                                                                       |  |  |
|             | Eksik Lohusa İzlem Listesi                    | E Eksik Bebek Çocuk İzlem Listesi |                                 |                      |              |                      |                            |                                                             |                |                               |           |                            |                |            |                                                                                       |  |  |
|             | Eksik Kızamık Aşı Listesi                     |                                   |                                 |                      |              |                      |                            |                                                             |                |                               |           |                            |                |            | $10 - V$                                                                              |  |  |
|             | <b>B</b> Musvene Istatistik Fill              | Excelle aktar                     |                                 |                      |              |                      |                            |                                                             |                |                               |           |                            |                |            |                                                                                       |  |  |
|             | T Cook Salida                                 | Hasta T.C.                        | Ad Soyad<br><b>XXXXXXXXXXXX</b> | <b>Hasta Telefon</b> | Anne Telefon | <b>Mernis II Adı</b> | AHB II Adı<br><b>HATAY</b> | AHB Adı<br>HATAY SAMANDAĞ 000 NOLU AİLE HEKİMLİĞİ BİRİMİ    |                | Dönem Yıl<br>2023             | Dönem Ay  | Yapıldı Mı<br>Yapılmadı    | Yapılma Tarihi | Izlem Kodu | Işlemler                                                                              |  |  |
|             | <b>W</b> MBYS Ap                              |                                   |                                 |                      |              |                      |                            |                                                             |                |                               |           |                            |                |            | Işlemler-                                                                             |  |  |
| $2 +$ Hosts | $\boxplus$                                    | 58******** 80                     | <b>XXXXXXXXXXXX</b>             |                      |              | SANLIURFA            | SANLIURFA                  | SANLJURFA EYYÜBİYE 097 NOLU AİLE HEKİMLİĞİ BİRİMİ           |                | 2023                          |           | Yapımadı                   |                |            | Islamiar-                                                                             |  |  |
|             |                                               | 24*******?2                       | XXXXXXXXXXX                     |                      |              |                      | KAHRAMANMARAS              | KAHRAMANMARAŞ ONİKİŞUBAT 19 NOLU AİLE HEKİMLİĞİ BİRİMİ      |                | 2023                          |           | Yapılmadı                  |                |            | <i>islamier</i>                                                                       |  |  |
|             |                                               |                                   |                                 |                      |              |                      |                            |                                                             |                |                               |           |                            |                |            |                                                                                       |  |  |

*Şekil 14*

# "Arama Kriterleri" alanından hasta bilgileri girilir ve "Ara" butonuna tıklanarak sorgulama yapılır. (Şekil 15)

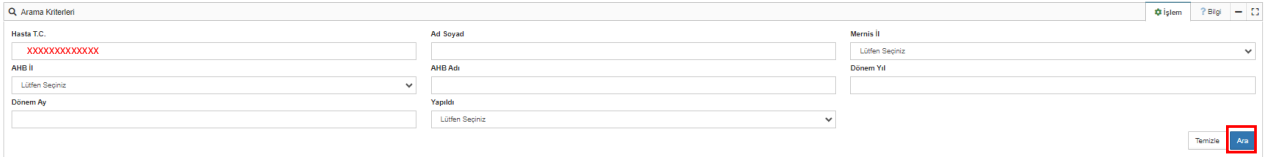

*Şekil 15*

Sorgulama sonucunda eksik izlemi olan bebek/çocuklar "Eksik Bebek Çocuk İzlem Listesi"nde listelenir. İşlem yapılmak istenen hasta için "İşlemler" açılır listesine tıklanır. (Şekil 16)

| E Eksik Bebek Çocuk İzlem Listesi |                                                                               |                      |                     |                   |                      |                                                        |           |          |            |                |            |                                   |
|-----------------------------------|-------------------------------------------------------------------------------|----------------------|---------------------|-------------------|----------------------|--------------------------------------------------------|-----------|----------|------------|----------------|------------|-----------------------------------|
| $10 - 9$<br>Excel'e aktar         |                                                                               |                      |                     |                   |                      |                                                        |           |          |            |                |            |                                   |
| Hasta T.C.                        | Ad Soyad                                                                      | <b>Hasta Telefon</b> | <b>Anne Telefon</b> | Mernis II Adı     | AHB II Adı           | AHB Adı                                                | Dönem Yıl | Dönem Ay | Yapıldı Mı | Yapılma Tarihi | Izlem Kodu | <b>Islemler</b>                   |
| 18********54                      | <b>XXXXXXXXXXXX</b>                                                           |                      |                     |                   | <b>HATAY</b>         | HATAY SAMANDAĞ 009 NOLU AİLE HEKİMLİĞİ BİRİMİ          | 2023      |          | Yapılmadı  |                |            | İşlemler»                         |
| 58********60                      | <b>XXXXXXXXXXXX</b>                                                           |                      |                     | <b>SANLIURFA</b>  | SANLIURFA            | SANLIURFA EYYÜBİYE 097 NOLU AİLE HEKİMLİĞİ BİRİMİ      | 2023      | A        | Yapılmadı  |                |            | Görey Ata<br>Santral Ara/Apiklama |
|                                   | XXXXXXXXXXX                                                                   |                      |                     |                   | <b>KAHRAMANMARAS</b> | KAHRAMANMARAŞ ONİKİŞUBAT 19 NOLU AİLE HEKİMLİĞİ BİRİMİ | 2023      |          | Yapılmadı  |                |            |                                   |
| 70******12                        | <b>XXXXXXXXXXXXX</b>                                                          |                      |                     | <b>DİYARBAKIR</b> | <b>MALATYA</b>       | MALATYA BATTALGAZÍ 48 NOLU AÍLE HEKÍMLÍĞÍ BÍRÍMÍ       | 2023      | ٨        | Yapılmadı  |                |            | işlemler»                         |
| 34********46                      | <b>XXXXXXXXXXXX</b>                                                           |                      |                     | <b>HATAV</b>      | <b>HATAY</b>         | HATAY ANTAKYA 121 NOLU AİLE HEKİMLİĞİ BİRİMİ           | 2023      | ß.       | Yapılmadı  |                |            | işlemler+                         |
| 10*******04                       | <b>XXXXXXXXXXXX</b>                                                           |                      |                     |                   | SANLIURFA            | SANLIURFA HALÍLÍYE 104 NOLU AÍLE HEKÍMLÍĞÍ BÍRÍMÍ      | 2023      | A        | Yapılmadı  |                |            | İşlemler+                         |
|                                   | <b><i>XXXXXXXXXXXX</i></b>                                                    |                      |                     | <b>DİYARBAKIR</b> | SANLIURFA            | SANLIURFA HALÍLÍYE 054 NOLU AÍLE HEKÍMLÍĞÍ BÍRÍMÍ      | 2023      | 6        | Yapılmadı  |                |            | İşlemler+                         |
| 42*******38                       | <b>XXXXXXXXXXXX</b>                                                           |                      |                     | GAZIANTEP         | GAZIANTEP            | GAZÍANTEP ARABAN MERKEZ 004 NOLU AÍLE HEKÍMLÍĞÍ BÍRÍMÍ | 2023      |          | Yapılmadı  |                |            | <i>Islemler</i>                   |
| 15********22                      | <b>XXXXXXXXXXXXXX</b>                                                         |                      |                     | <b>HATAY</b>      | <b>HATAY</b>         | HATAY ANTAKYA 53 NOLU AİLE HEKİMLİĞİ BİRİMİ            | 2023      |          | Yapılmadı  |                |            | <i>Islemler-</i>                  |
| 40********00                      | <b>XXXXXXXXXXXX</b>                                                           |                      |                     | SANLIURFA         | SANLIURFA            | SANLIURFA VÍRANSEHÍR 54 NOLU AÍLE HEKÍMLÍĞÍ BÍRÍMÍ     | 2023      | ٨        | Yapılmadı  |                |            | <i>islemier-</i>                  |
|                                   | 1 2 3 4 5<br>265<br>sonraki<br>önceki<br>Gösterilen 1 - 10 Toplam 2.646 Kayıt |                      |                     |                   |                      |                                                        |           |          |            |                |            |                                   |

*Şekil 16*

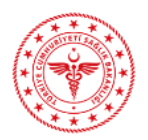

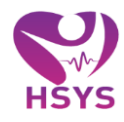

#### **Görev Ata**

Hastalara ulaşılıp farklı ilde oldukları bilgisi alındıktan sonra bu hasta farklı il ve ilçeye atanabilir. Hasta yeni atandığı il ve ilçede tekrar ulaşılamaz ve farklı ile geçmiş durumda olursa tekrar farklı bir il ve ilçeye görev atama yapılabilir. Bu görev atama geçmişi ekranın altında gösterilmektedir.

"Atanacak İl" ve "Atanacak İlçe" açılır pencereden seçildikten sonra "Atama Açıklaması" girilir ve "Ekle" butonuna basılarak atama işlemi gerçekleştirilir. (Şekil 17)

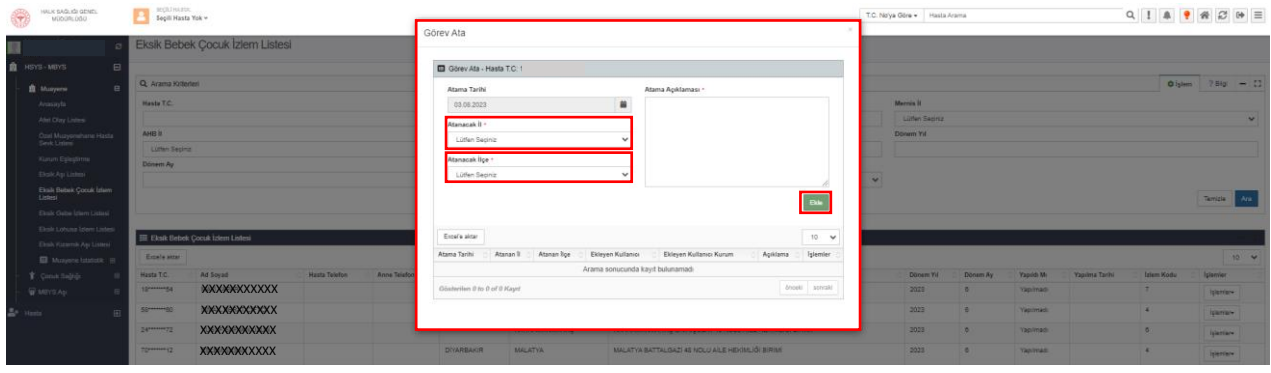

#### *Şekil 17*

#### **Santral Ara/Açıklama**

Hasta ile iletişime geçildikten sonra son durum bilgisi ile ilgili olarak, "Durum" listesinden bir seçim yapılır ve "Açıklama" alanına açıklama girildikten sonra "Ekle" butonuna basılır. Tüm eklenen açıklamalar listelenir. (Şekil 18)

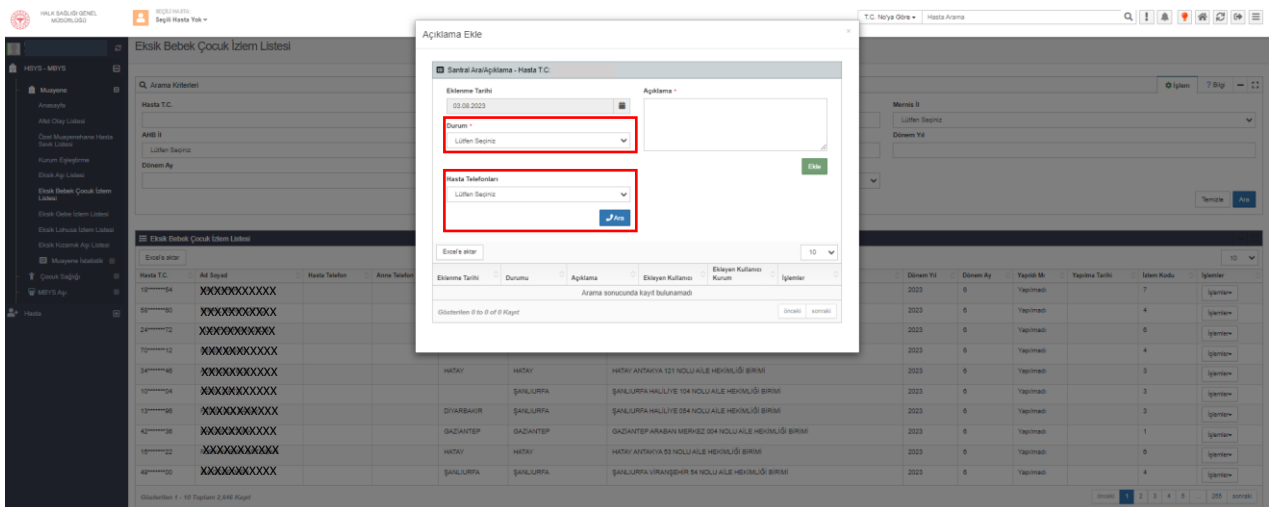

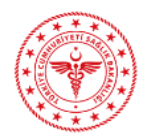

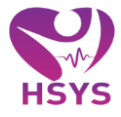

"Hasta Telefonları" alanından eksik aşısı bulunan hasta ile iletişime geçmek için santral araması gerçekleştirilebilir. İlgili alanda "Anne Tel" ve/veya "Hasta Tel" yer almaktadır. Telefon numarası seçildikten sonra "Ara" butonuna tıklanır ve santral araması gerçekleştirilir. (Şekil 19)

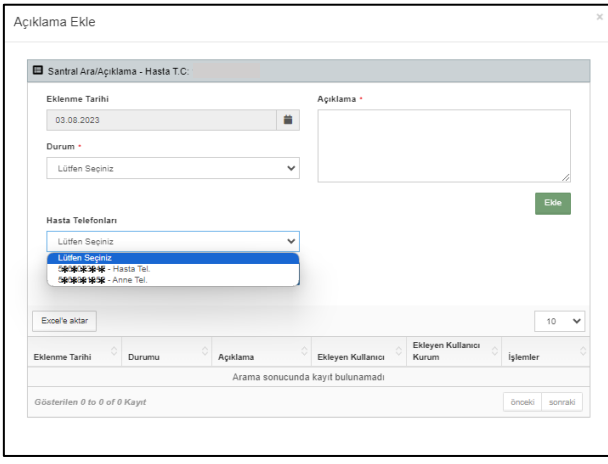

 *Şekil 19*

# <span id="page-10-0"></span>**5. EKSİK GEBE İZLEM LİSTESİ**

Eksik Gebe İzlem Listesi ekranı "Arama Kriterleri" ve "Eksik Gebe İzlem Listesi" alanlarından oluşmaktadır. (Şekil 20)

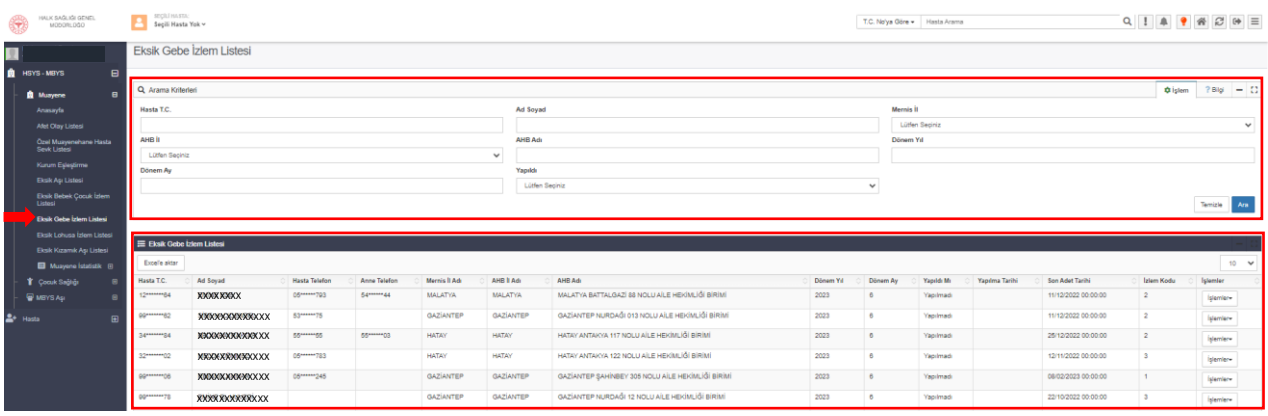

*Şekil 20*

#### "Arama Kriterleri" alanından hasta bilgileri girilir ve "Ara" butonuna tıklanarak sorgulama yapılır. (Şekil 21)

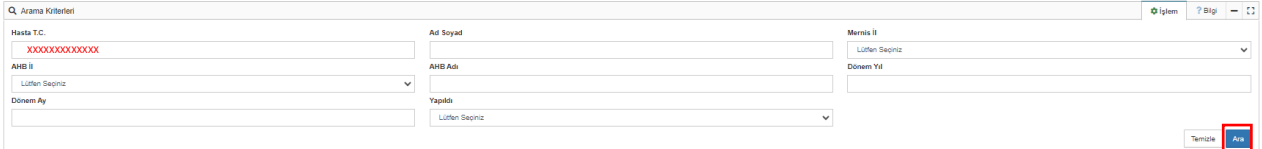

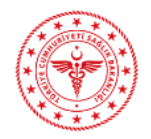

# **MUAYENE BİLGİ YÖNETİM SİSTEMİ EKSİK AŞI VE İZLEM LİSTELERİ KULLANIM KILAVUZU**

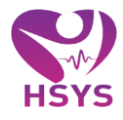

Sorgulama sonucunda eksik izlemi olan gebeler "Eksik Gebe İzlem Listesi"nde listelenir. İşlem yapılmak istenen hasta için "İşlemler" açılır listesine tıklanır. (Şekil 22)

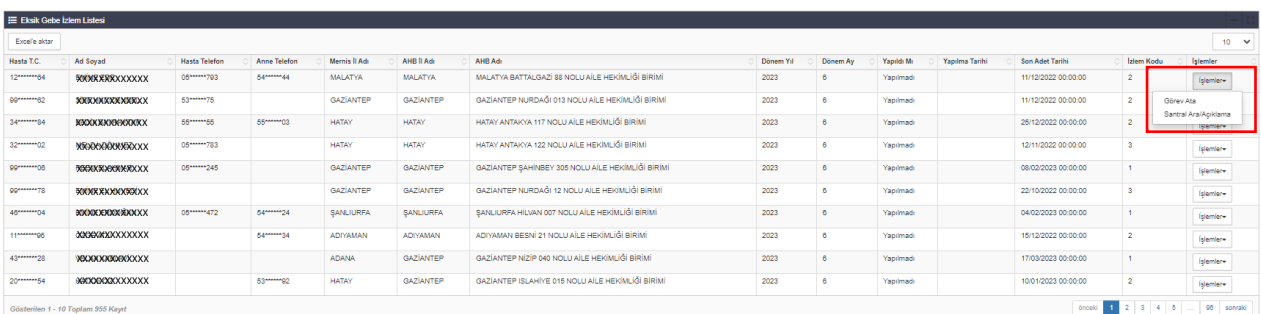

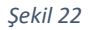

#### **Görev Ata**

Hastalara ulaşılıp farklı ilde oldukları bilgisi alındıktan sonra bu hasta farklı il ve ilçeye atanabilir. Hasta yeni atandığı il ve ilçede tekrar ulaşılamaz ve farklı ile geçmiş durumda olursa tekrar farklı bir il ve ilçeye görev atama yapılabilir. Bu görev atama geçmişi ekranın altında gösterilmektedir.

"Atanacak İl" ve "Atanacak İlçe" açılır pencereden seçildikten sonra "Atama Açıklaması" girilir ve "Ekle" butonuna basılarak atama işlemi gerçekleştirilir. (Şekil 23)

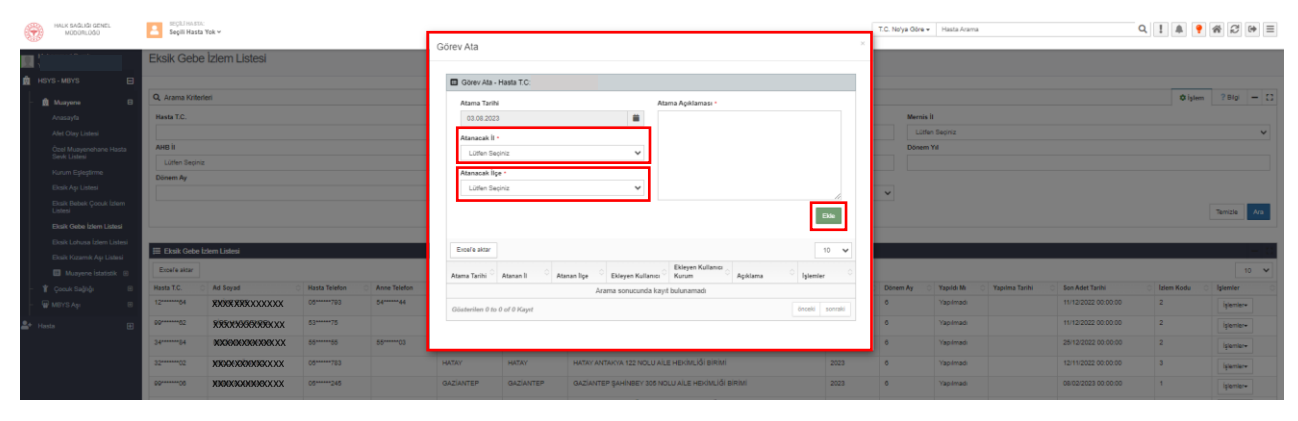

*Şekil 23*

#### **Santral Ara/Açıklama**

Hasta ile iletişime geçildikten sonra son durum bilgisi ile ilgili olarak, "Durum" listesinden bir seçim yapılır ve "Açıklama" alanına açıklama girildikten sonra "Ekle" butonuna basılır. Tüm eklenen açıklamalar listelenir. (Şekil 24)

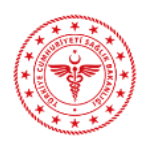

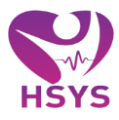

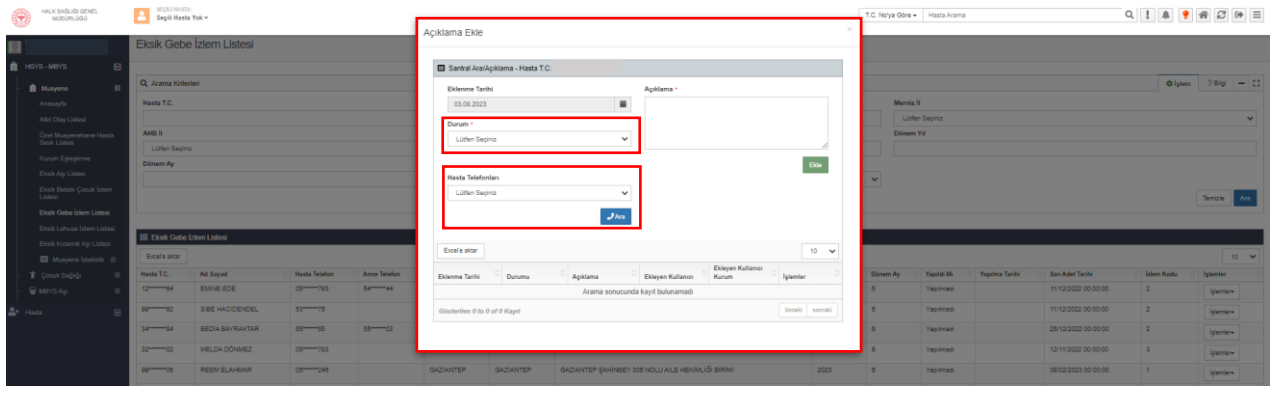

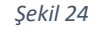

"Hasta Telefonları" alanından eksik aşısı bulunan hasta ile iletişime geçmek için santral araması gerçekleştirilebilir. İlgili alanda "Anne Tel" ve/veya "Hasta Tel" yer almaktadır. Telefon numarası seçildikten sonra "Ara" butonuna tıklanır ve santral araması gerçekleştirilir. (Şekil 25)

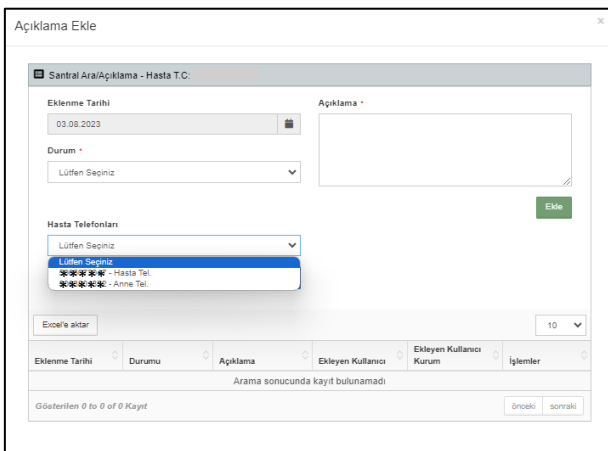

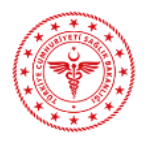

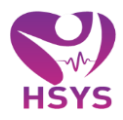

# <span id="page-13-0"></span>**6. EKSİK LOHUSA İZLEM LİSTESİ**

Eksik Lohusa İzlem Listesi ekranı "Arama Kriterleri" ve "Eksik Lohusa İzlem Listesi" alanlarından oluşmaktadır. (Şekil 26)

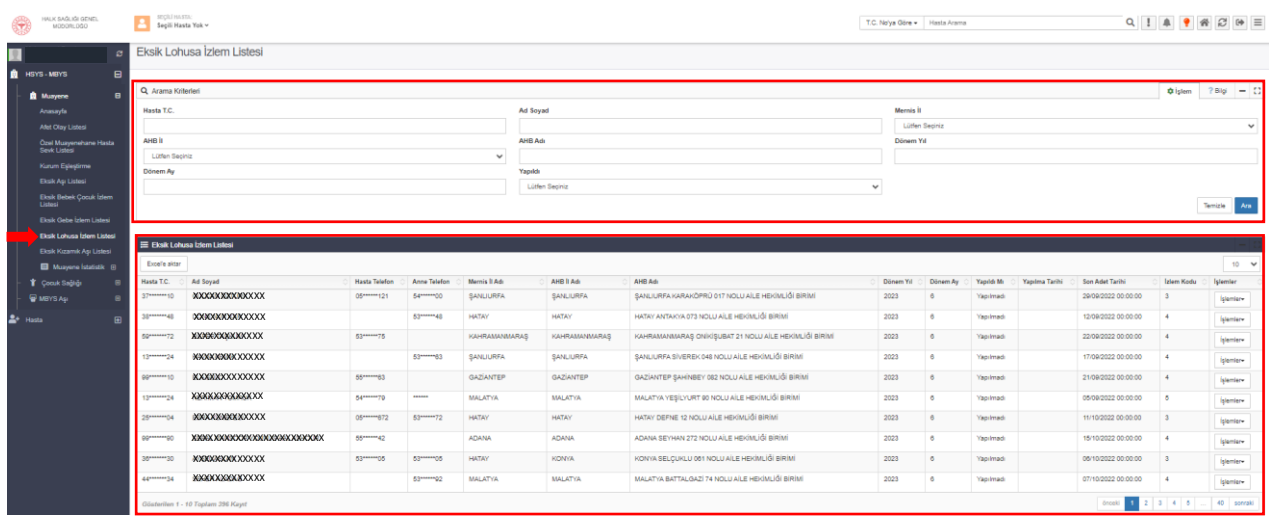

*Şekil 26*

"Arama Kriterleri" alanından hasta bilgileri girilir ve "Ara" butonuna tıklanarak sorgulama yapılır. (Şekil 27)

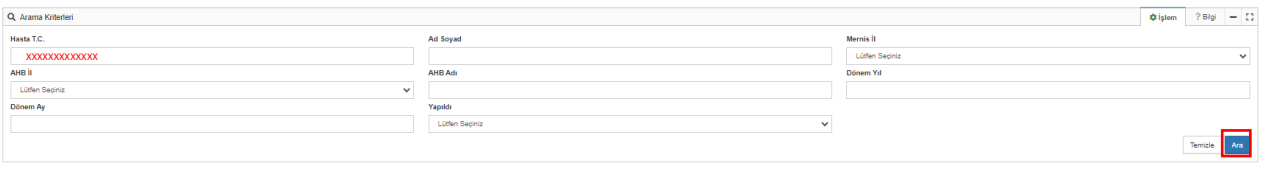

*Şekil 27*

Sorgulama sonucunda eksik izlemi olan gebeler "Eksik Lohusa İzlem Listesi"nde listelenir. İşlem yapılmak istenen hasta için "İşlemler" açılır listesine tıklanır. (Şekil 28)

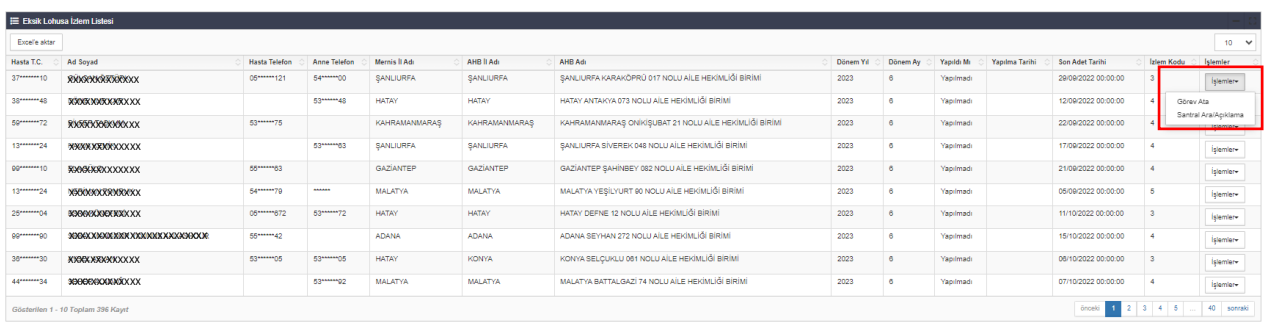

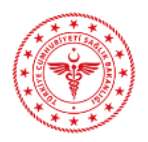

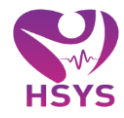

#### **Görev Ata**

Hastalara ulaşılıp farklı ilde oldukları bilgisi alındıktan sonra bu hasta farklı il ve ilçeye atanabilir. Hasta yeni atandığı il ve ilçede tekrar ulaşılamaz ve farklı ile geçmiş durumda olursa tekrar farklı bir il ve ilçeye görev atama yapılabilir. Bu görev atama geçmişi ekranın altında gösterilmektedir.

"Atanacak İl" ve "Atanacak İlçe" açılır pencereden seçildikten sonra "Atama Açıklaması" girilir ve "Ekle" butonuna basılarak atama işlemi gerçekleştirilir. (Şekil 29)

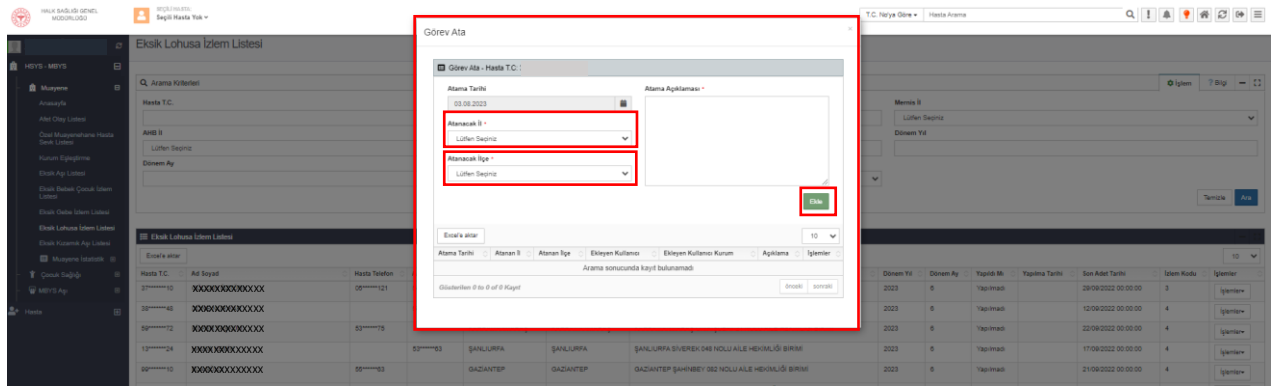

*Şekil 29*

#### **Santral Ara/Açıklama**

Hasta ile iletişime geçildikten sonra son durum bilgisi ile ilgili olarak, "Durum" listesinden bir seçim yapılır ve "Açıklama" alanına açıklama girildikten sonra "Ekle" butonuna basılır. Tüm eklenen açıklamalar listelenir. (Şekil 30)

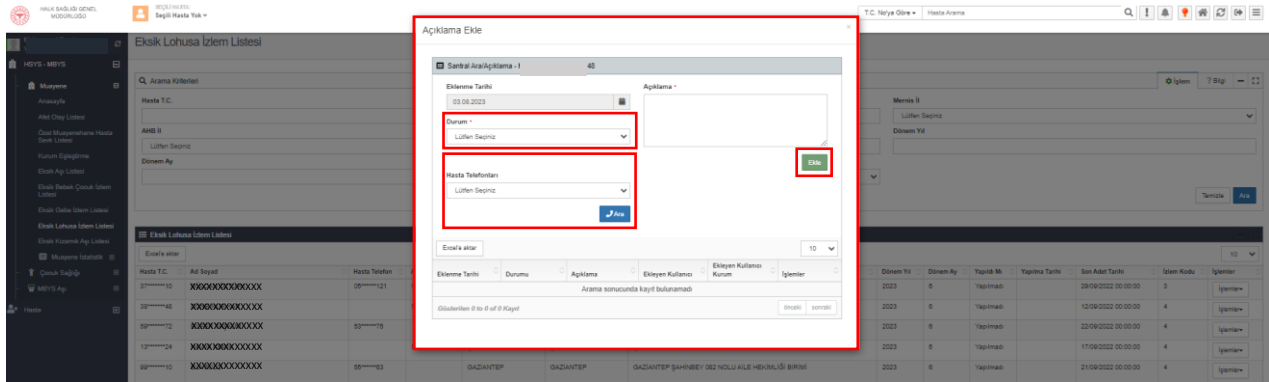

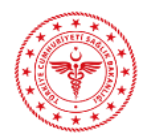

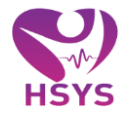

"Hasta Telefonları" alanından eksik aşısı bulunan hasta ile iletişime geçmek için santral araması gerçekleştirilebilir. İlgili alanda "Anne Tel" ve/veya "Hasta Tel" yer almaktadır. Telefon numarası seçildikten sonra "Ara" butonuna tıklanır ve santral araması gerçekleştirilir. (Şekil 31)

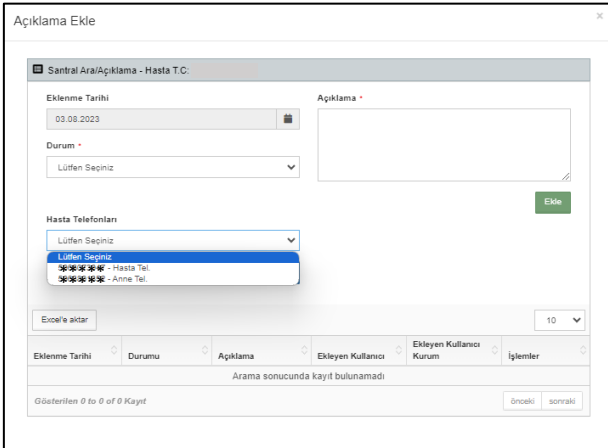